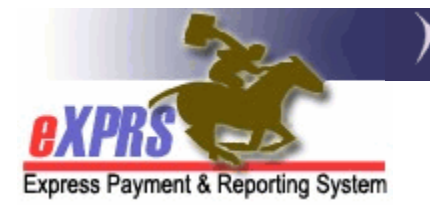

## **How to Create & Submit Service Delivered (SD) Billing Entries for Ancillary Services**

(Foster Care & Residential Providers)

For individuals with I/DD who are receiving other Ancillary Services to supplement their Residential or Foster Care services, those Ancillary services are authorized & billed using eXPRS Plan of Care processes.

The billing element for Ancillary services is called **SERVICE DELIVERED** (**SD**) billing entry. These **SERVICE DELIVERED** (SD) billing entries are the preliminary billing data components needed for POC claims processing. The SD billing data entries are added to the system by the authorized provider to document when/how much of the service was delivered to an individual. That SD billing data when submitted, is processed to be placed into claims for payment back to the provider.

## **To create/submit Service Delivered entries for Ancillary Services**:

1. Login to eXPRS. If you have more than one record associated to your eXPRS user account, select the applicable record for the service to be billed as the *Organization/Program Area*. Then click **SUBMIT** to login.

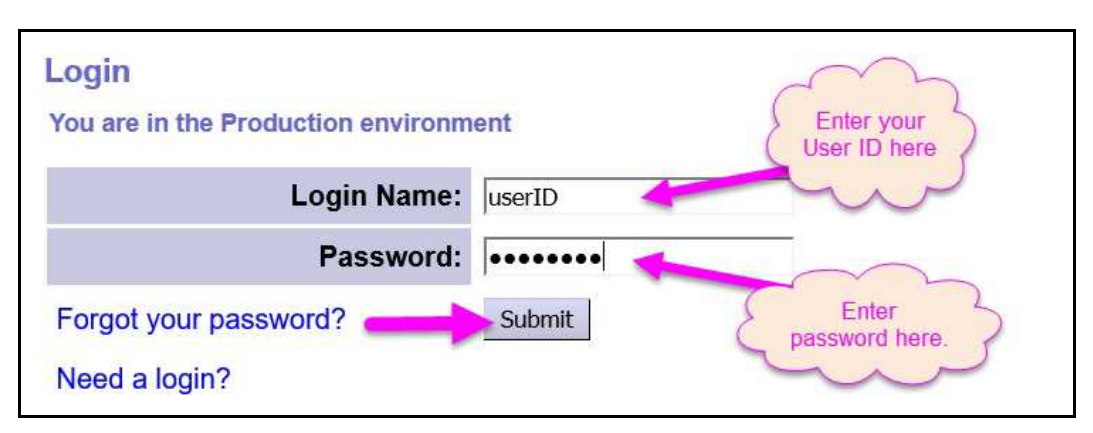

2. From your **Home** page, click on the left-hand, yellow navigation menu options *Plan of Care Service Delivered Create Service Delivered Entries from Single Service Authorization*.

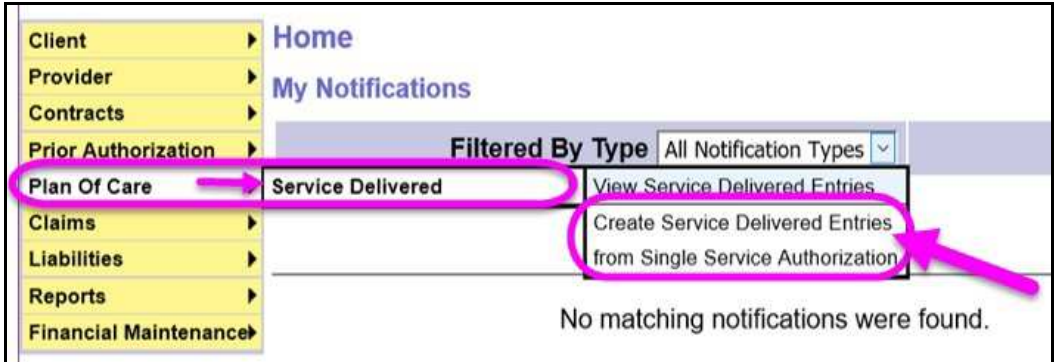

3. In the **Create Service Delivered from Single Service Authorization** search page, you will need to first search for your Ancillary Services authorizations that are active & ready to be billed. At least one piece of search criteria is required to successfully search. Using a service **date range** will likely be the easiest method to search.

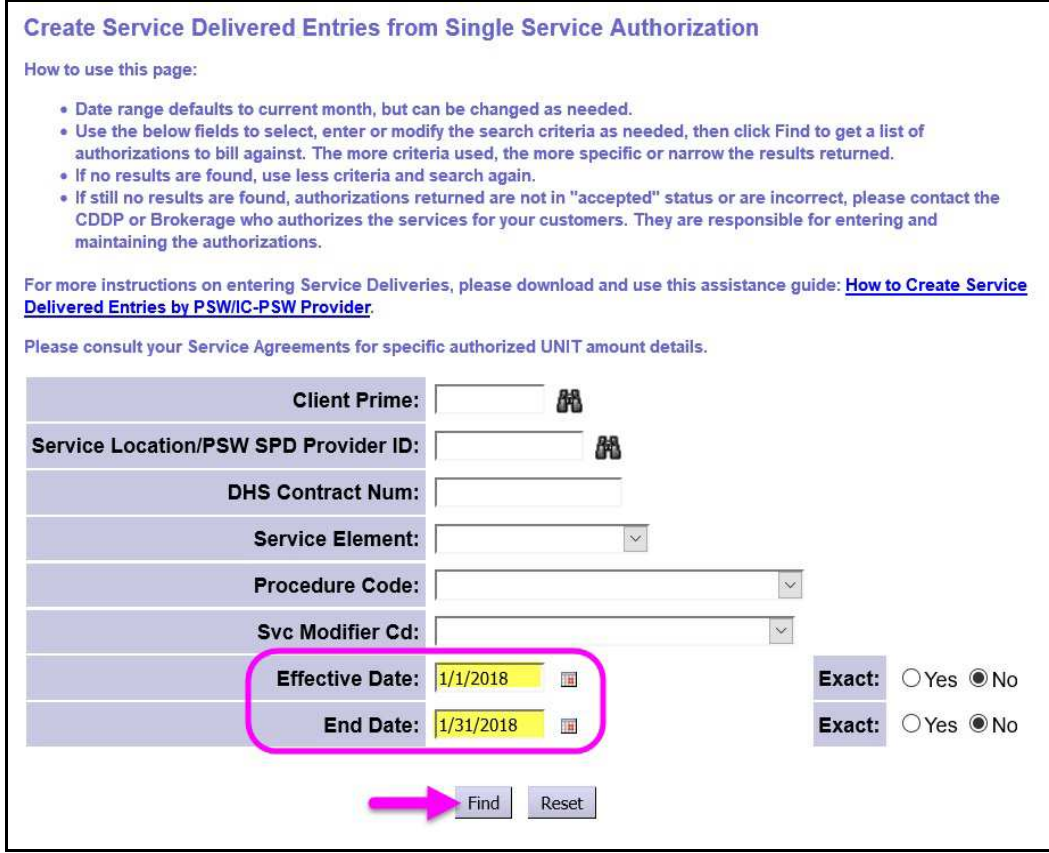

Click **Find** to return your search results.

If additional search criteria is needed, those criteria fields are defined as follows:

- **Client Prime** = the prime number for a specific I/DD individual receiving services.

- **Service Location/PSW SPD Provider ID** = the SPD provider ID number assigned to the Foster Care provider's record that was used in the service authorization.
- **DHS Contract Num =** the contact number for the CDDP who authorized the Ancillary services for the individual.
- **Service Element** = the service category for the services authorized. You may select an option from the drop-down menu, if you wish.
- **Procedure Code** = the specific service procedure code assigned to a service authorized. You may select an option from the drop-down menu, if you wish.
- Svc Modifier Cd = the applicable service modifier code that works with a procedure code from the previous dropdown. You may select an option from the drop-down menu, if you wish. You may have no options in this menu, depending on what you selected in the Procedure Code dropdown.
- **Effective Date** = the first service date the authorization covers.
- **End Date** = the last service date the service authorization covers.
- 5. Any active authorizations that meet the search criteria entered will return in a results list below, grouped by individual.

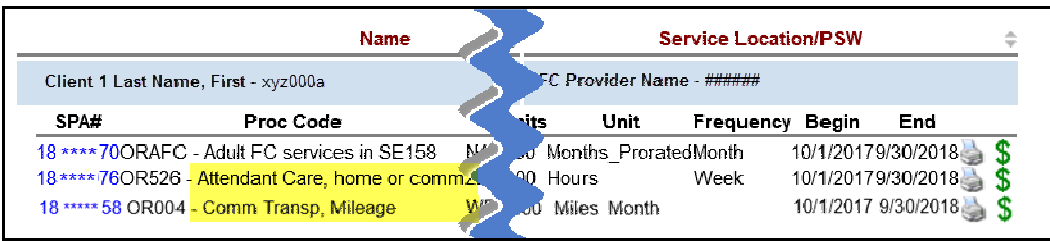

6. To view the authorization details, click on the blue **SPA#** to the far left.

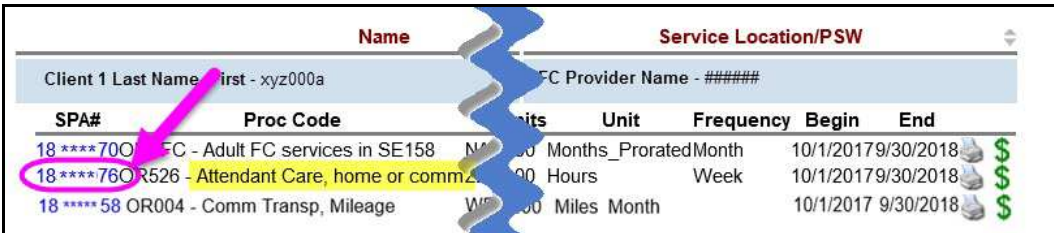

- 7. With the **View Service Prior Authorization** page open, you can view the details of the authorization, including:
	- 1. The service authorized,
	- 2. The service dates the authorization covers,
	- 3. The rate authorized for the service.

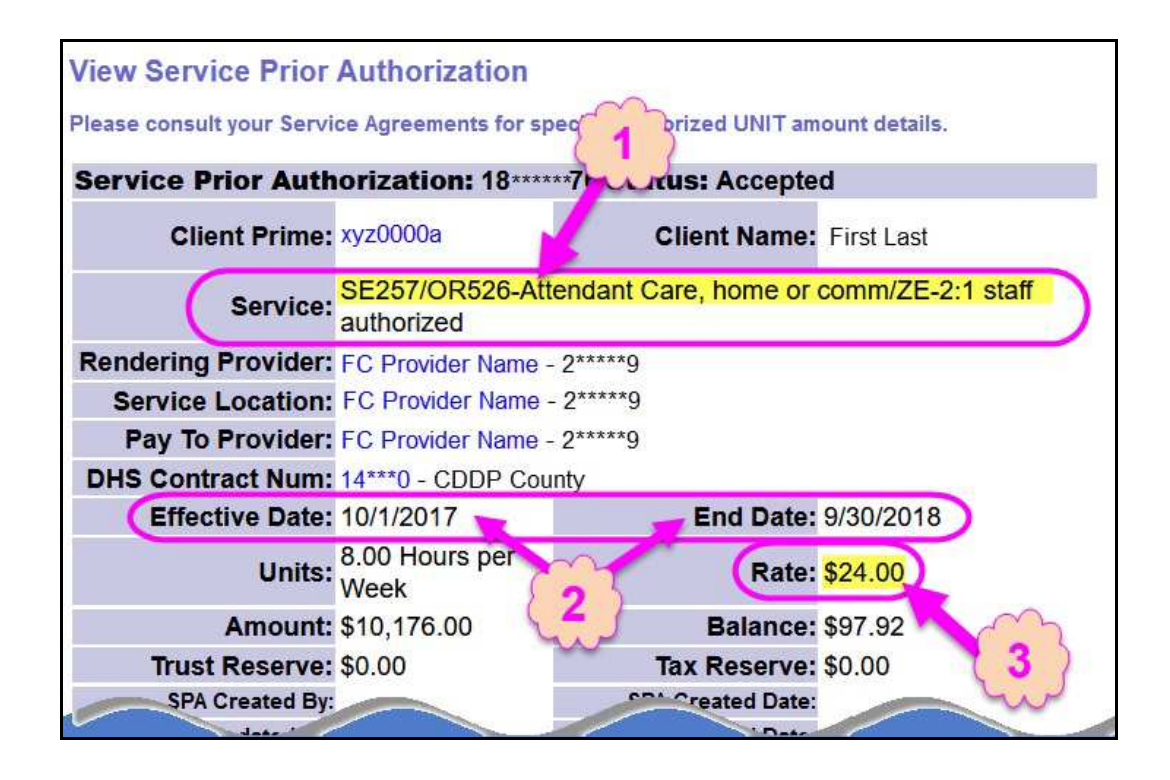

- 8. To bill for services provided, start from the results list and click on the **\$** icon to the far right of the service you wish to bill.
	- **→ PRO TIP**: right-click on the **\$** icon to open the new page in a new tab or window. This will allow you to easily return to your original search results list.

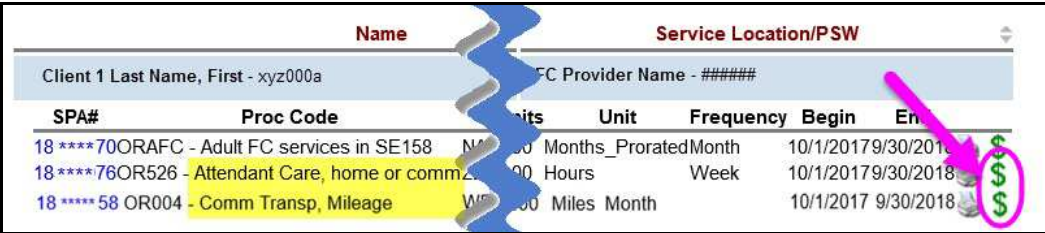

9. In the **Service Delivered by Service Authorization** page, you can now add the billing data information for when this service was provided. Click **Save All** after each entry to add a new row of blank fields for more data entry lines.

Some services may require different billing data:

- Hourly **Attendant Care** services will require a service **DATE** + the **START** and **END** time the service was provided.
- **Mileage** will require a service **DATE** + the **TOTAL MILES** being billed for the individual that date.

The data field will show with **RED text** if information is entered incorrectly. Corrected information will show as **BLACK** text.

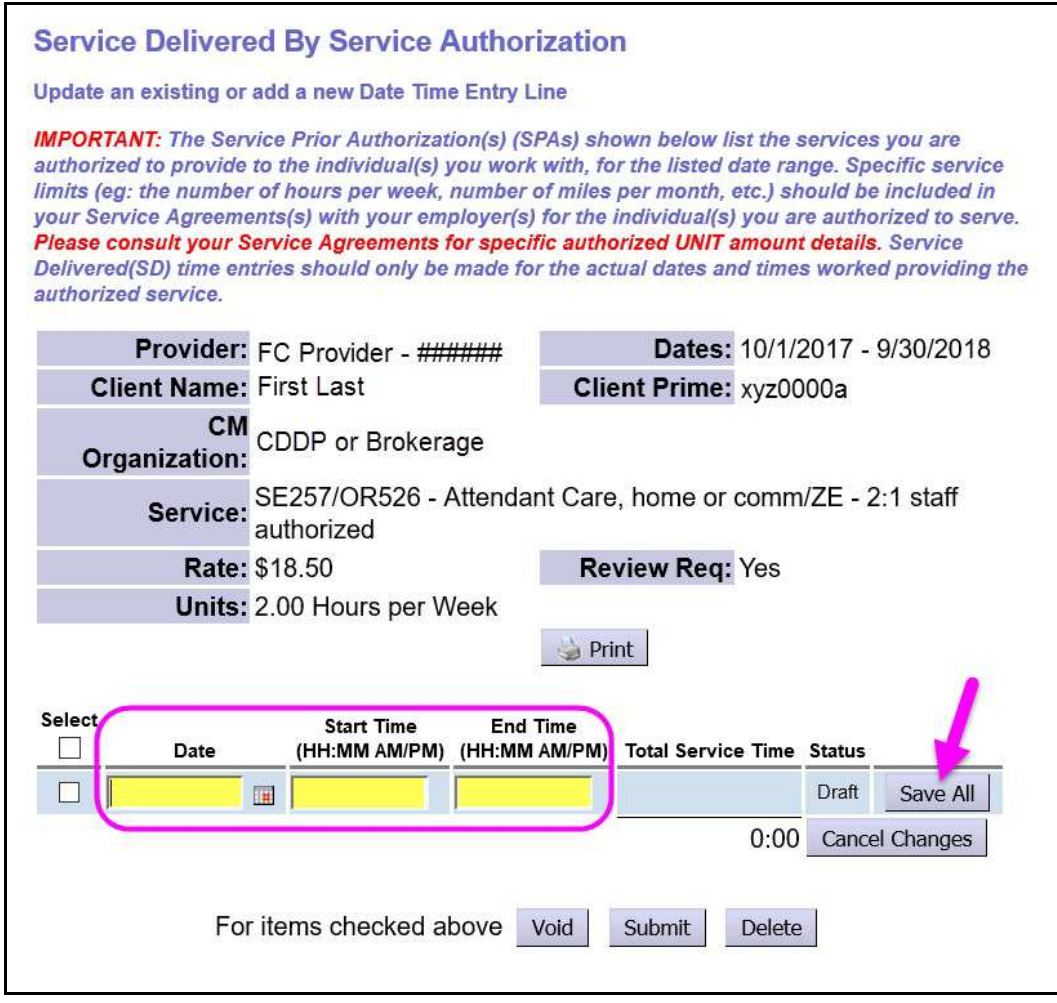

10. For entering **Start** & **End** times for *hourly* **Attendant Care** services, the start/end time fields do not require the colon, spaces or the full "AM" or "PM" when keying in time data. Users can simply enter the numeric time data and "**a**" or "**p**" without spaces, and the system will auto-format that entry to the correct time format needed.

*Examples*:

- "**8a**" will be auto-formatted to be "**8:00 AM**"
- "**917p**" will be auto-formatted to be "**9:17 PM**"

*\*\** Time data entered without the "**p**" added will be auto-formatted as "AM" hours.

- "**10**" will be auto-formatted to be "**10:00 AM**"
- 11. With the **SERVICE DELIVERED** billing entry data entered, users can add a check to the left-hand box for the SD entries they wish to submit (or take other action). Or, users can simply close the page. The entries will be saved as "*draft*" and will be available to submit at a later time.

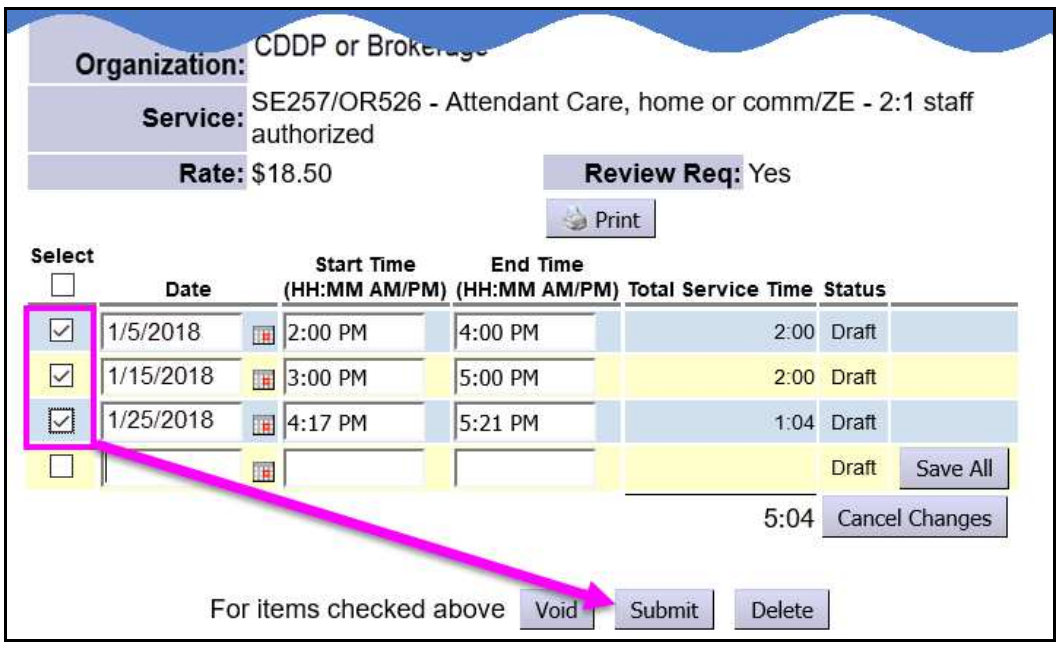

Actions available:

- **Submit** = will submit the draft entries checked for payment processing.
- **Void** = will void the entries checked.
- **Delete** = will delete (remove completely from the system) the *draft* entries checked.
- 12.Once the action is taken, the status will change for the SD billing entries, showing the results of the action.

If the **Review Req** field is listed as **YES** on the authorization (as shown in the next example), when submitted SD billing entries will be moved to *pending* status for the authorizing CDDP to review if they have cleared all other validation edits.

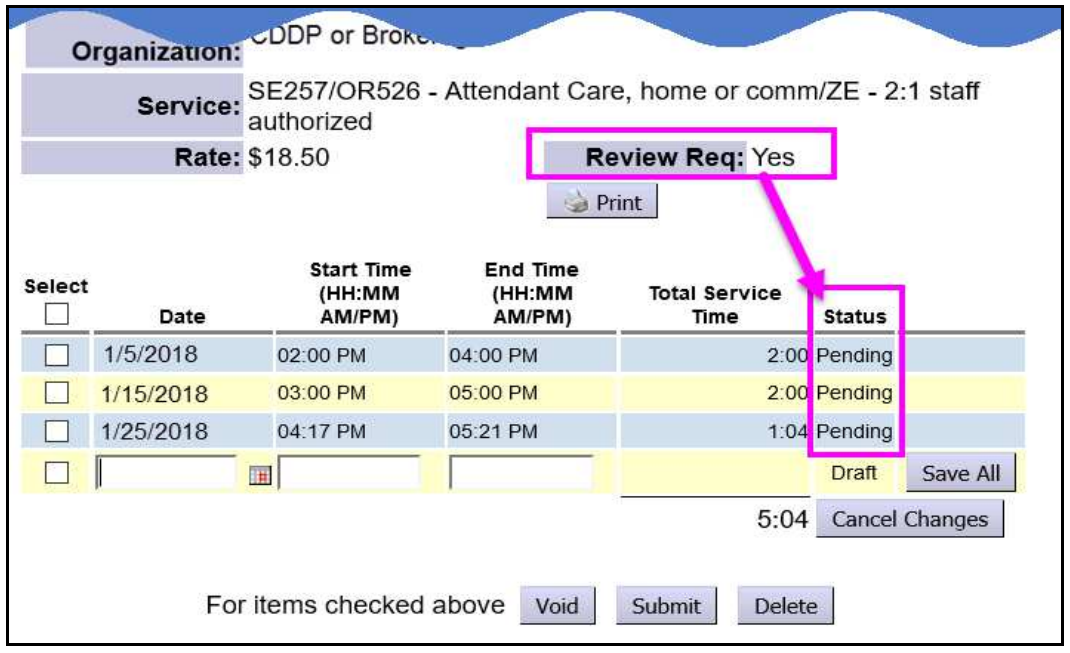

- 13. Users can now close the window/tab they were working in and return to the search results. From the results list, select another service to be billed by clicking the **\$** icon next to the service authorization line.
- 14. Repeat steps #8 12, to create new **SERVICE DELIVERED** billing entries for other individuals and/or services.
- 15. For SD billing entries that move to a status other than *pending* or *approved*, providers can use the Service Delivered Problem Solving Matrix on the eXPRS Help Menu to assist in troubleshooting.